# **Using the Time Clock Function**

# TO ACTIVATE TIME CLOCK FOR EMPLOYEES

Click on OPTIONS on the main page tabs.

Click on USERS on the page tabs.

Click on the EDIT (pencil icon) for an existing employee OR if the employee is new enter their employee id, type, first name, last name, login and password in the provided spaces.

Click on ENABLE TIME CLOCK in EDIT USER section for that employee.

Edit OVERTIME section. Note: overtime will start after 8 hours of clocked in time, the value entered in this section will determine the time before the time clock icon turns red.

Click on UPDATE USER.

Repeat the above for each employee you wish to have on the timeclock.

# **User Manager:**

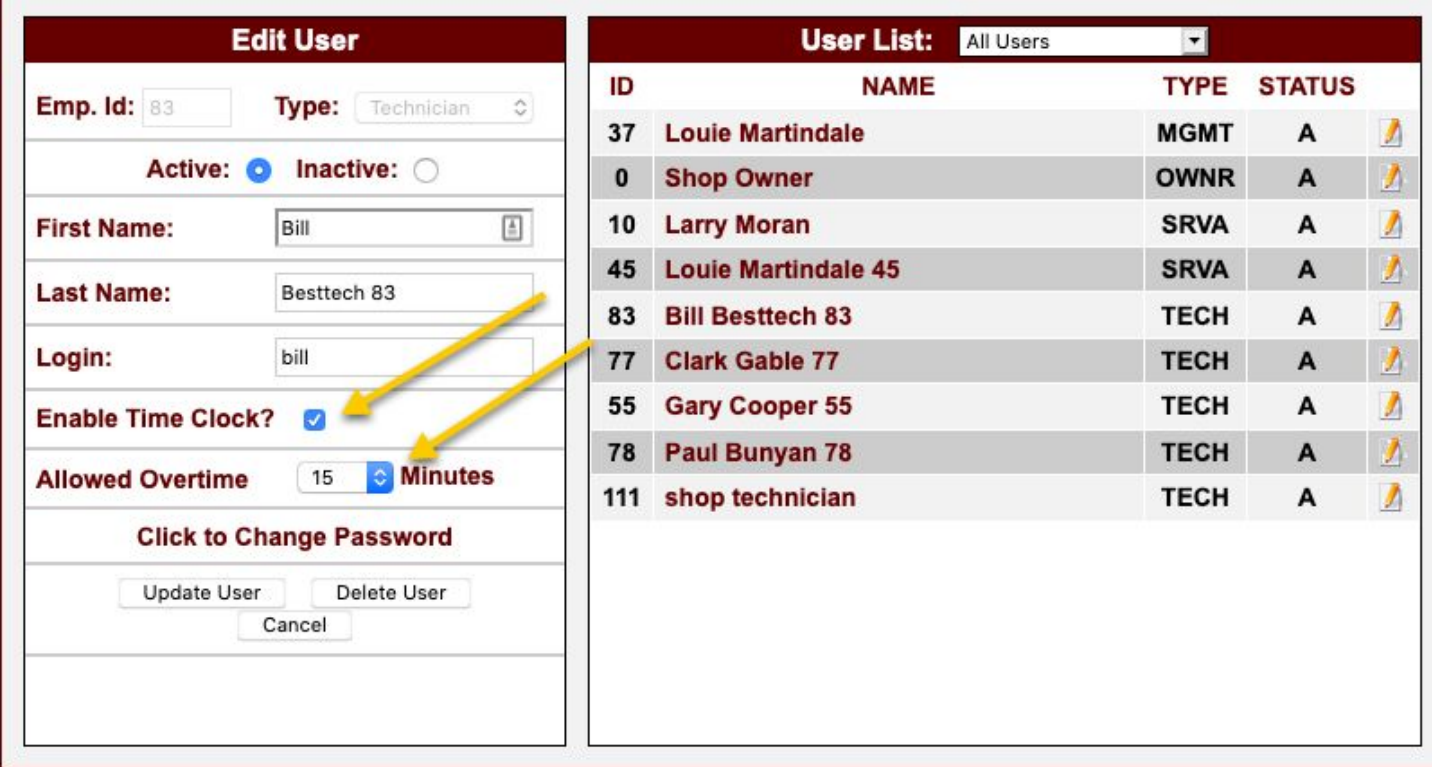

When done go back to the MAIN PAGE and you will notice that a GREY time clock icon now appears after the name of each employee you selected to be on the timeclock.

As each employee clocks in the time clock will turn GREEN, everyone can tell at a glance who is clocked in and available for work. To see clock in and clock out times for the day, simply mouse over the icon and a dropdown box will appear with time clock activity for the day. A RED icon indicates the employee has exceeded their 8 hours (plus any allowed overtime) for the day.

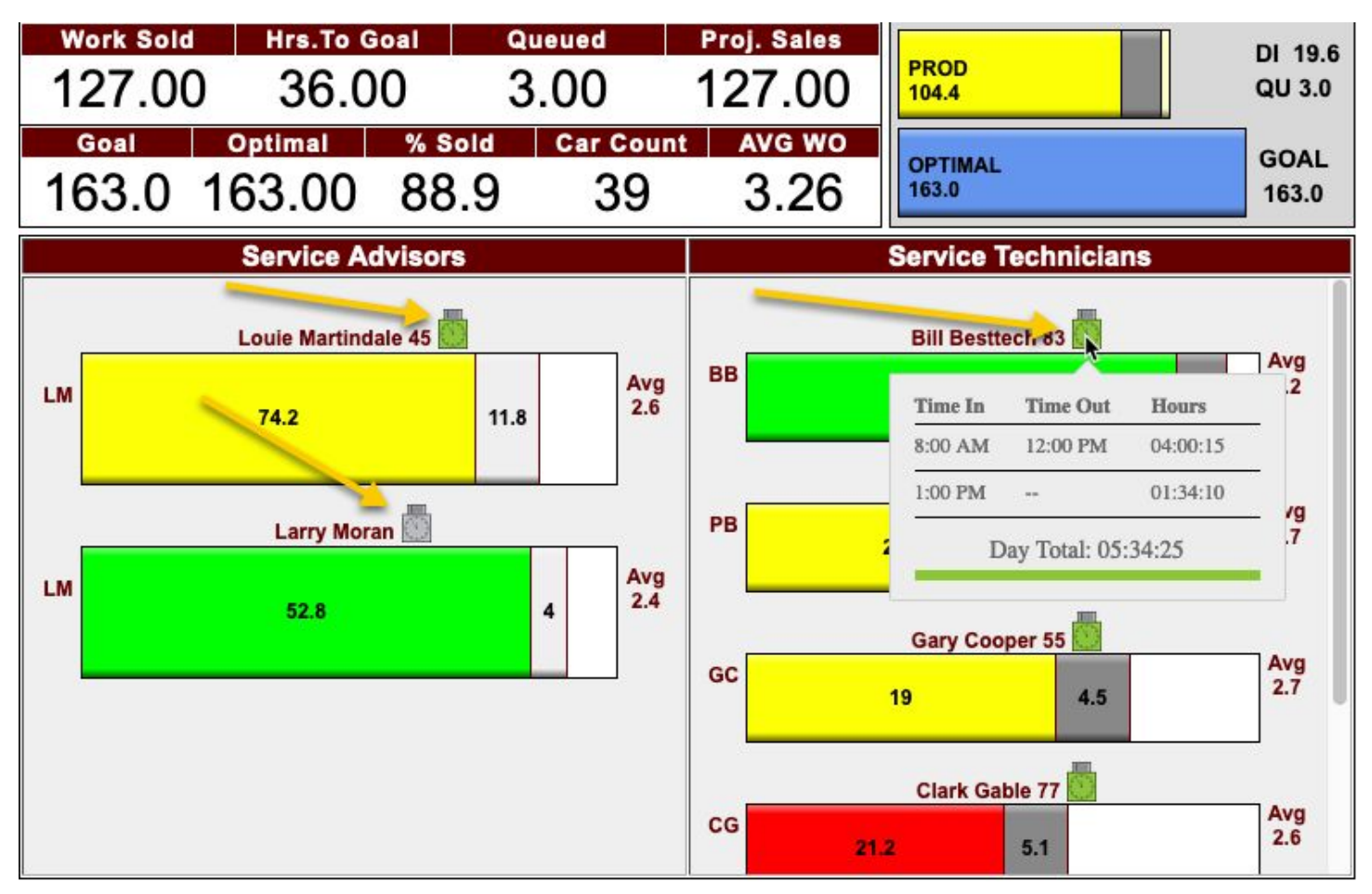

If the employee goes into overtime, or forgets to clock out for the day, the timeclock will turn RED until midnight, at which time it will reset for the day. Any missed clock outs for the day will show as a blank on the end of week timesheet, with a note that they need to be manually completed and initialed.

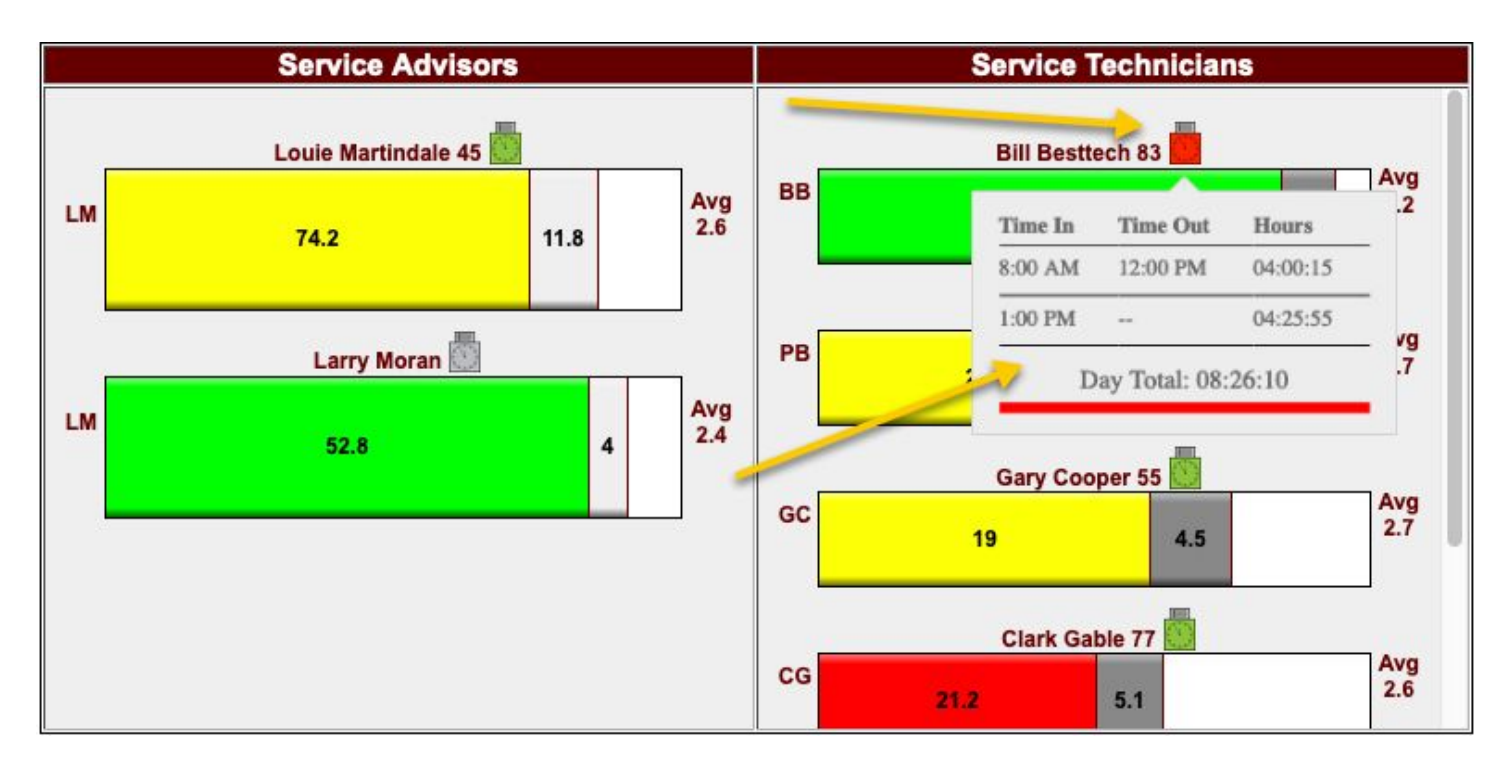

#### EMPLOYEE USE OF TIME CLOCK

TO CLOCK IN-From technician home page click on your page On your page click on the TIME CLOCK icon at the top of the page behind your name Enter YOUR PASSWORD (note that the password is case sensitive)

# Click on CLOCK IN

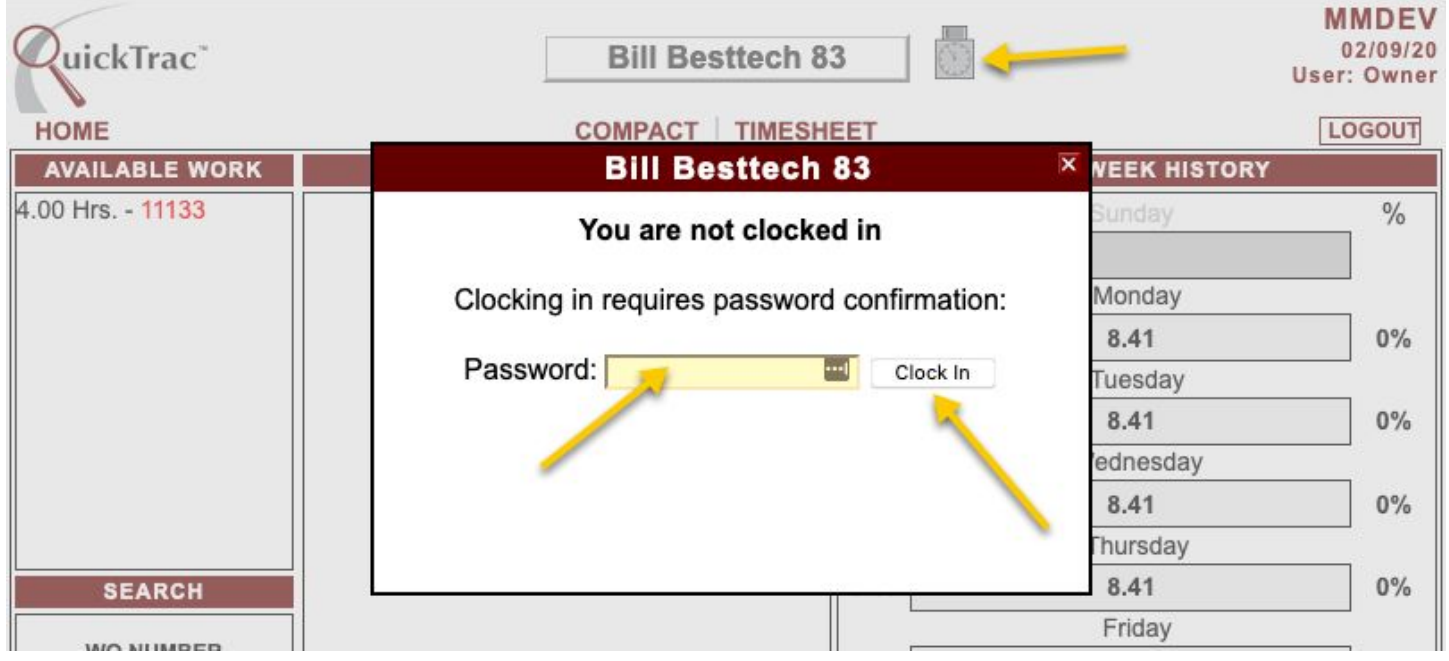

The time clock icon on your page will now be GREEN to indicate you are clocked in.

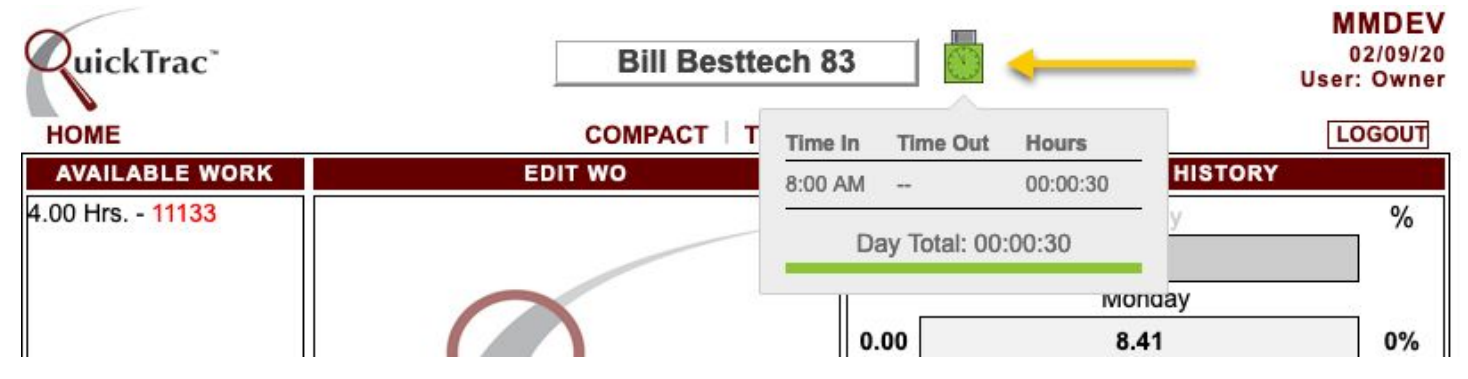

TO CLOCK OUT –

From home page click on your page

On your page click on the TIME CLOCK icon at the top of the page behind your name

Enter YOUR PASSWORD (note that the password is case sensitive)

Click on CLOCK OUT

The time clock icon on your page will now be grey to indicate you are clocked out.

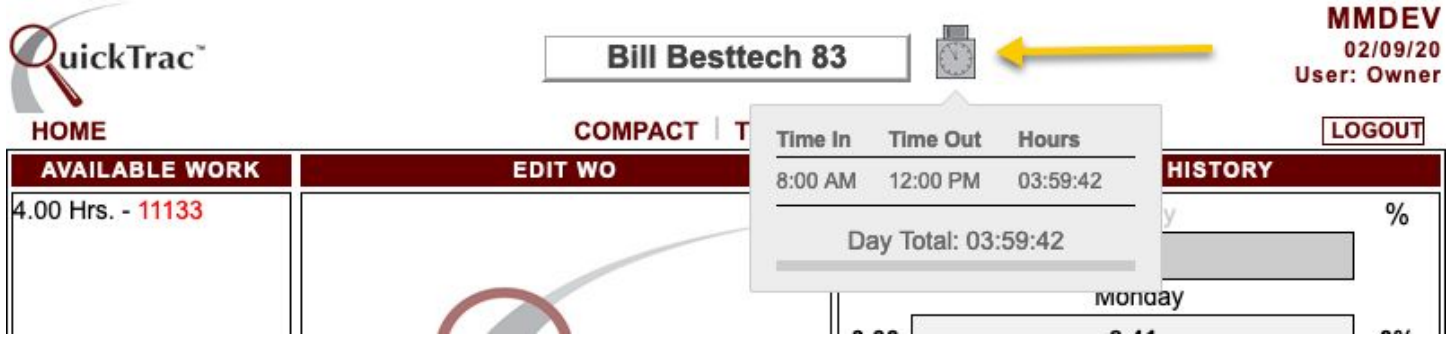

If you fail to clock out for the day your time clock icon will turn RED after 8 hours of work plus any allowed overtime.

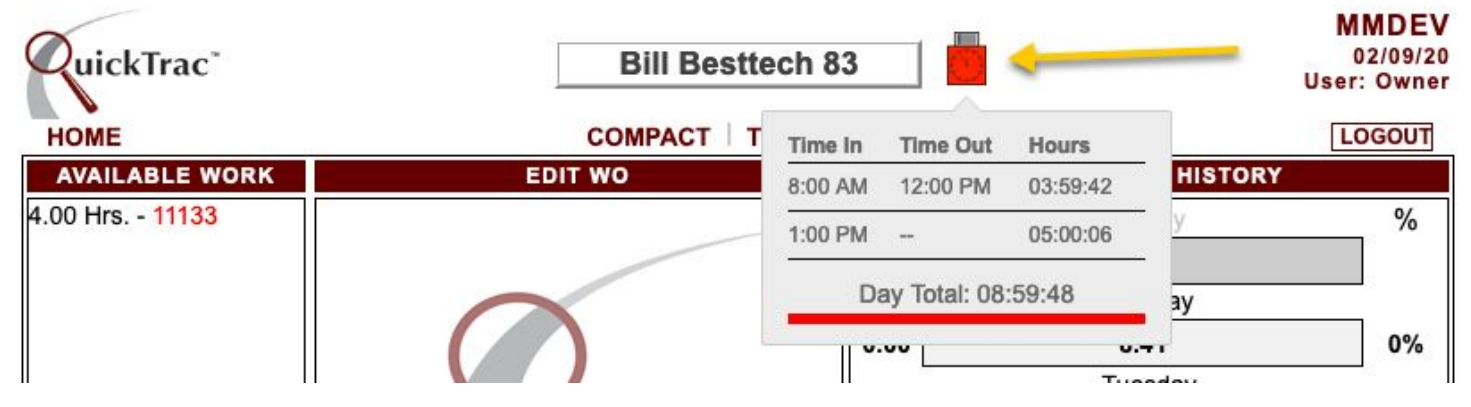

Any missed clock outs for the day will show as a blank on the end-of-week timesheet, with a note that they need to be manually completed and initialed.

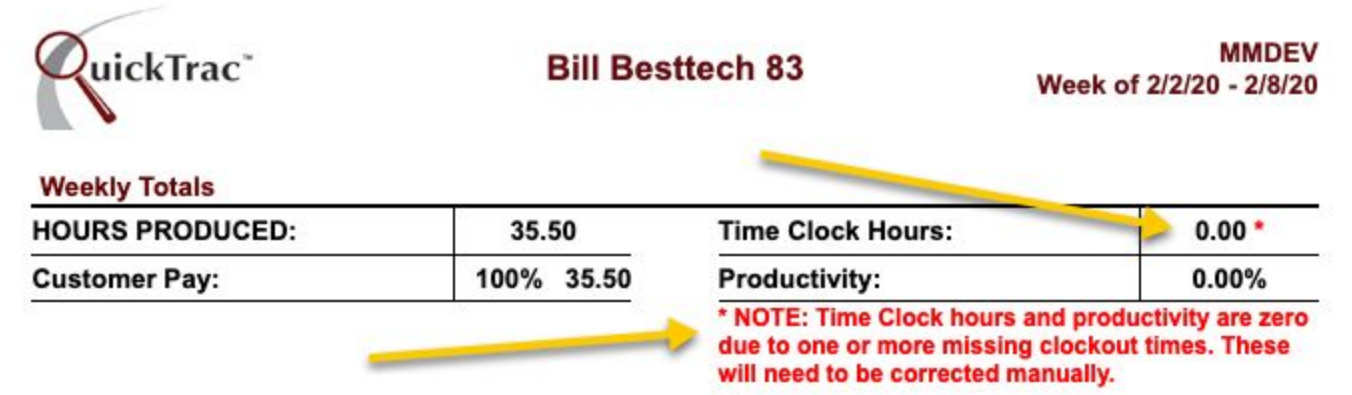

# AT THE END OF THE WORK WEEK –

After clocking for the end of the day on the last workday of the week, click on the TIMESHEET tab at the top left of your page.

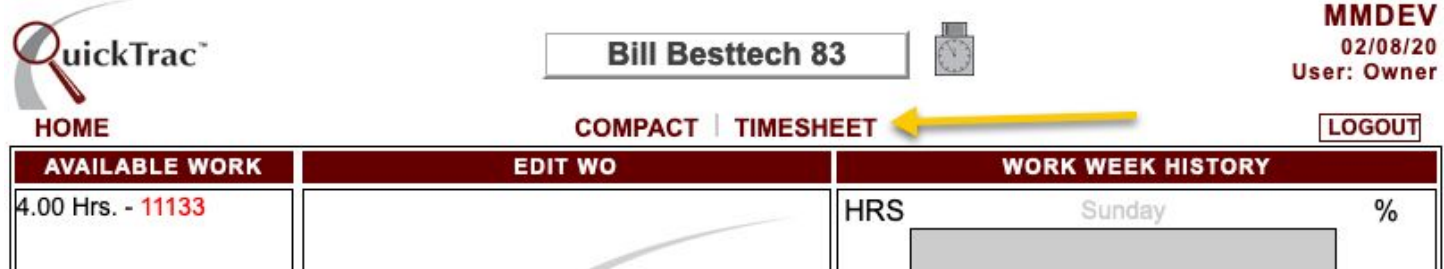

Select CURRENT WEEK as the time period and click on SHOW TIMESHEET

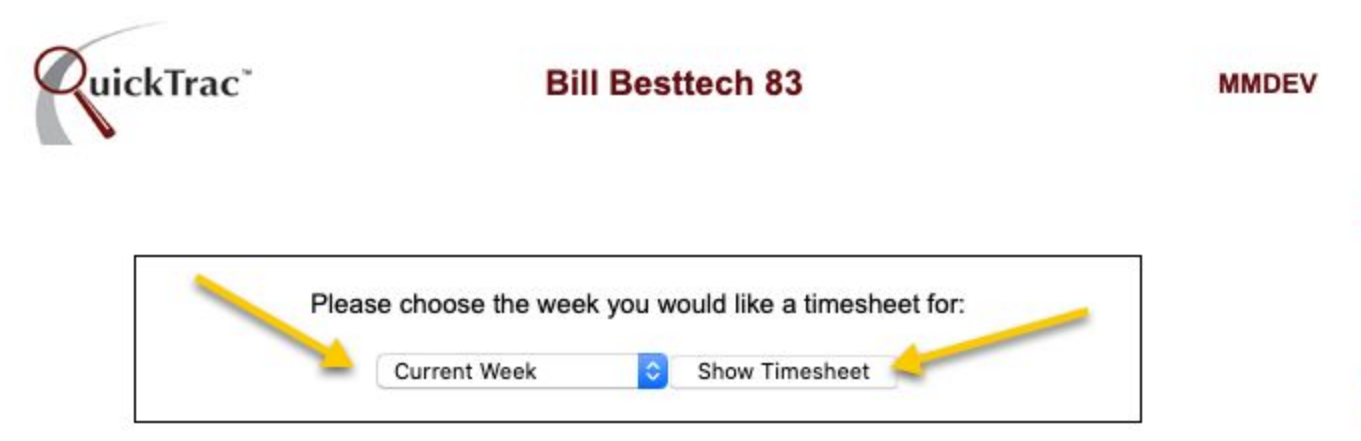

Print the timesheet by clicking CTRL and P at the same time and selecting the appropriate printer. Review your time sheet for accuracy, then SIGN and deposit in the designated area for payroll computations.

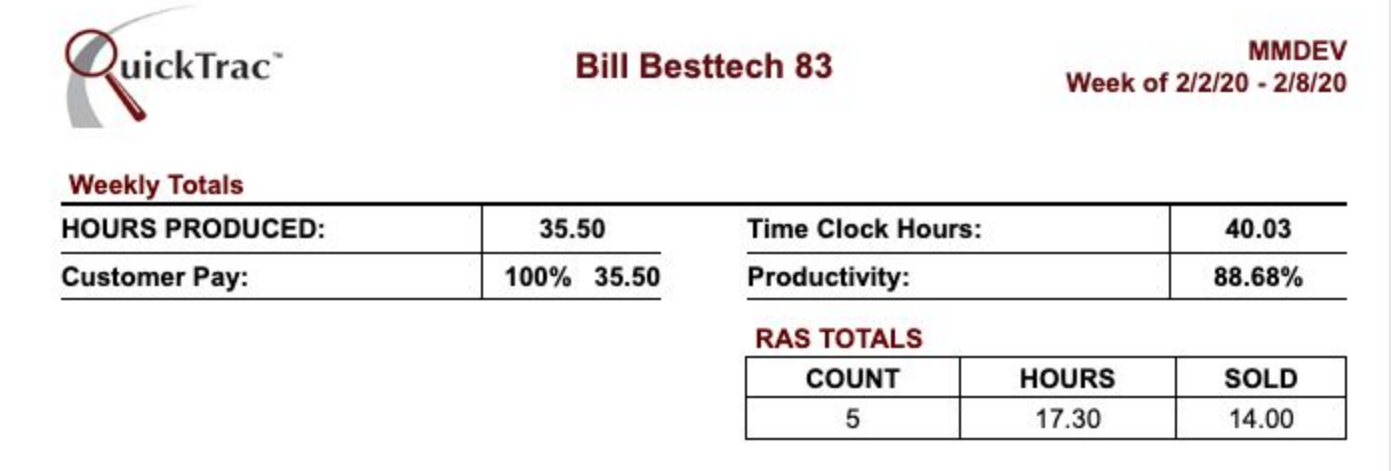

\*\*NOTE: Actual Hours may change when verified.

Signature: X